#### УТВЕРЖДЕН М17.00388-01 95 01-ЛУ

## **ПРОГРАММНЫЙ КОМПЛЕКС ЭНЕРГОМИР**

Инструкция по установке М17.00388-01 95 01

Листов 10

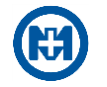

# **Содержание**

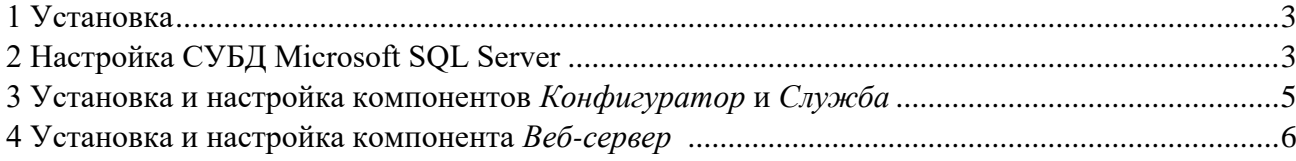

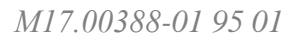

# **1 Установка**

Пакет установки программного комплекса ЭНЕРГОМИР (далее – ПК ЭНЕРГОМИР) состоит из:

- файла установки *EnergoMirSetup.msi*;
- архива *EnergoMir\_repacked\_package.zip*.

Первичная установка ПК ЭНЕРГОМИР должна проводиться в установленной последовательности:

- установки компонентов *Конфигуратор* и *Служба*;
- установки компонента *Веб-сервер*.

## **2 Настройка СУБД Microsoft SQL Server**

Для функционирования ПК ЭНЕРГОМИР необходимо произвести настройку СУБД Microsoft SQL Server – запустить Microsoft SQL Server Management Studio и выполнить подключение к выбранному серверу (рисунок 1).

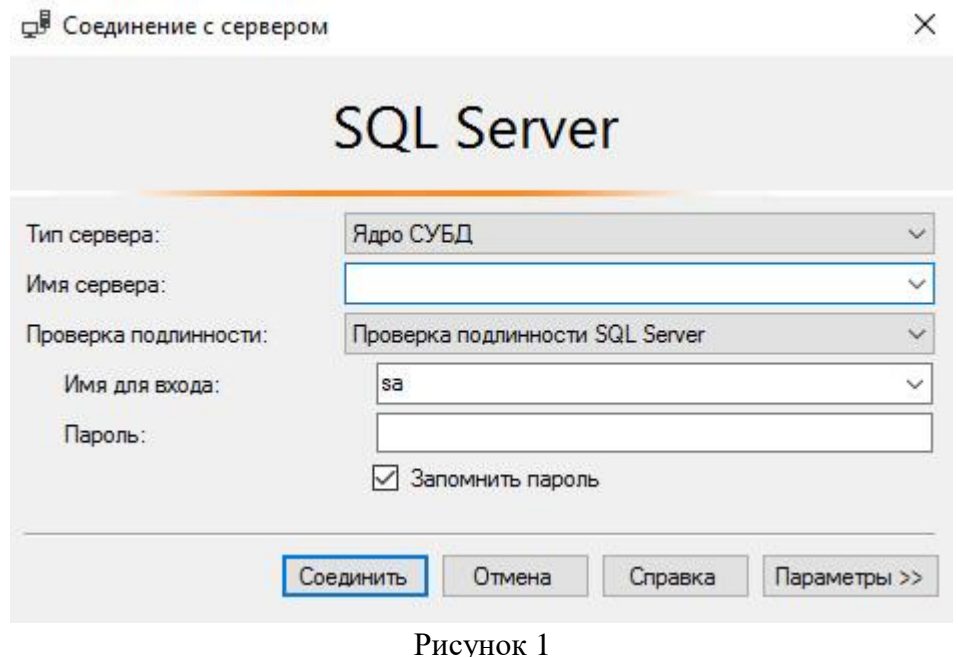

В группе *Безопасность* для узла *Имена для входа* следует в контекстном меню выбрать команду *Создать имя для входа* (рисунок 2).

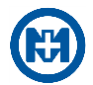

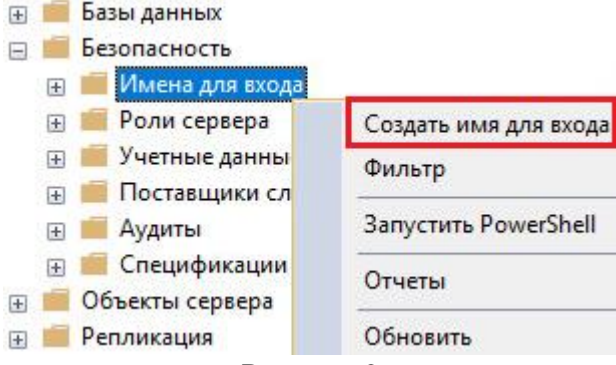

Рисунок 2

В окне *Создание имени для входа* необходимо настроить параметры в соответствии с данными, приведенными на рисунках  $3-5$  и после выполненных изменений нажмите кнопку *ОК*.

На вкладке *Общие* указать:

- имя для входа *prgacc*, пароль *account*;
- параметр *Проверка подлинности SQL Server*;
- параметр *Требовать использование политики паролей*.

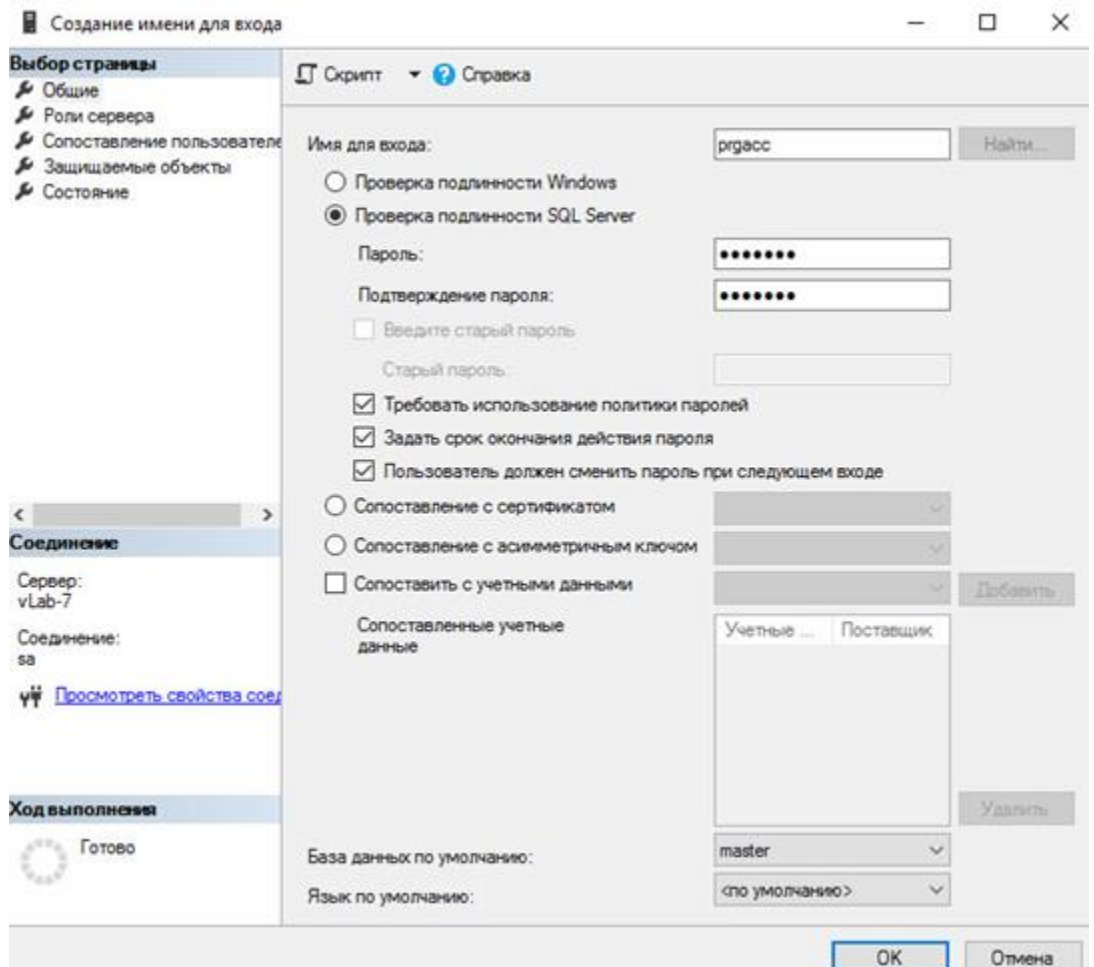

Рисунок 3

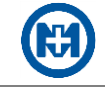

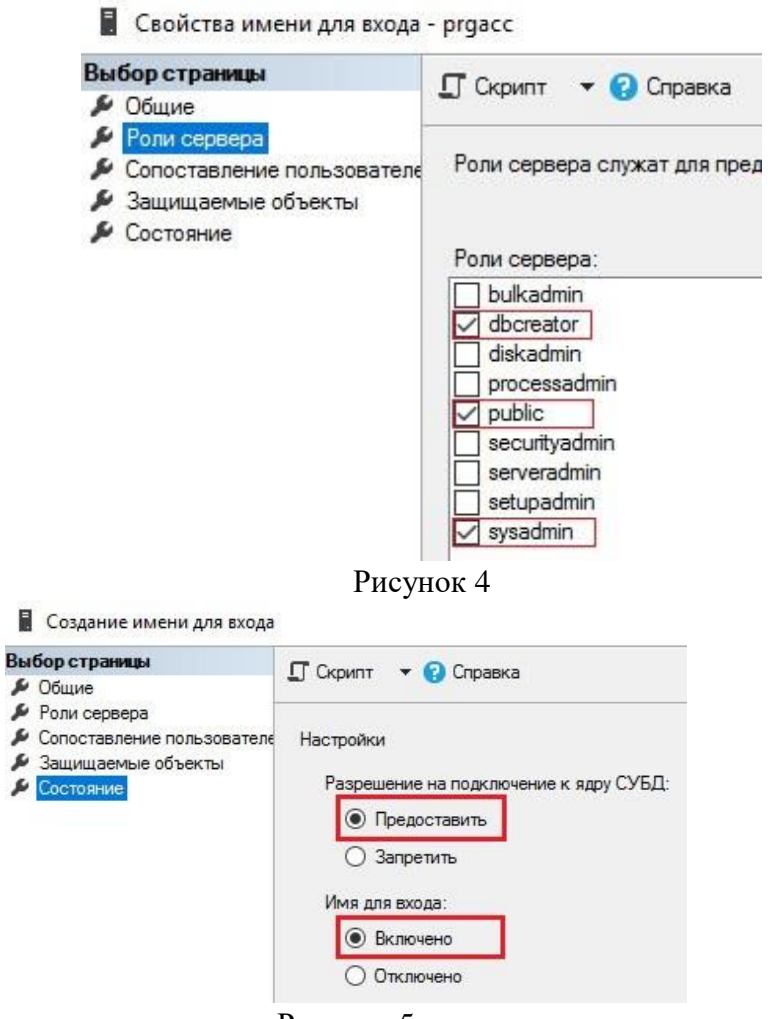

Рисунок 5

## **3 Установка и настройка компонентов** *Конфигуратор* **и** *Служба*

Для установки компонентов *Конфигуратор* и *Служба* пользователю с правами локального администратора необходимо запустить файл *EnergoMirSetup.msi*. Установка осуществляется с помощью стандартного Мастера установки по умолчанию в папку *%systemdrive%\Program Files (x86)\MIR\EnergyMIR*.

После установки следует запустить компонент *Конфигуратор* (файл *DASConfig.exe*) и создать БД для хранения информации (рисунок 6).

 $\mathcal{I}$ Примечание – Создание БД осуществляется с помощью SQL-сервера, заранее установленного и настроенного. Он может быть настроен на одном компьютере с ПК ЭНЕРГОМИР, либо на другом компьютере, находящемся в единой локальной сети.

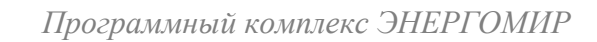

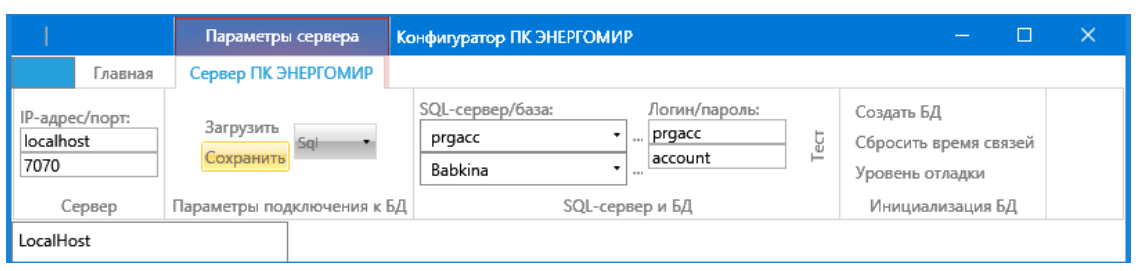

Рисунок 6

Для создания БД необходимо:

- в области Сервер указать IP-адрес сервера и порта;
- в области Параметры подключения к БД выбрать Sql и нажать кнопку Сохранить;
- в области SQL-сервер и БД задать:
	- 1) имя компьютера, на котором установлен SQL-сервер;
	- 2) пароль доступа к компьютеру с установленным SQL-сервером;
	- 3) имя создаваемой БД;
	- 4) пароль SQL-сервера;
- в области Инициализация БД нажать кнопку Создать БД;
- в области Параметры подключения к БД нажать кнопку Сохранить.

Примечание - Для активации вновь созданной БД ПК ЭНЕРГОМИР требуется перезапуск службы: Панель управления => Администрирование => Службы => МИР Служба ПК ЭНЕРГОМИР => Перезапустить службу.

Для подключения к созданной БД необходимо:

• указать IP-адрес сервера и порта;

• выбрать в области Параметры подключения к БД значение Sql и нажать кнопку Загрузить, при этом в области SQL-сервер и БД отобразятся данные полей SOL-сервер/база и Логин/пароль;

• нажать кнопку Тест в области SQL-сервер и БД.

Если связь с сервером присутствует и параметры введены корректно, то компонент Конфигуратор выдаст сообщение Тест ОК.

#### 4 Установка и настройка компонента Веб-сервер

Для установки компонента Веб-сервер необходимо подключить компоненты Windows - компоненты Службы IIS: Службы Интернета и Средства управления вебсайтом с помощью Панель управления => Программы и компоненты => Включение или отключение компонентов Windows (рисунок 7).

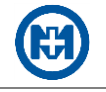

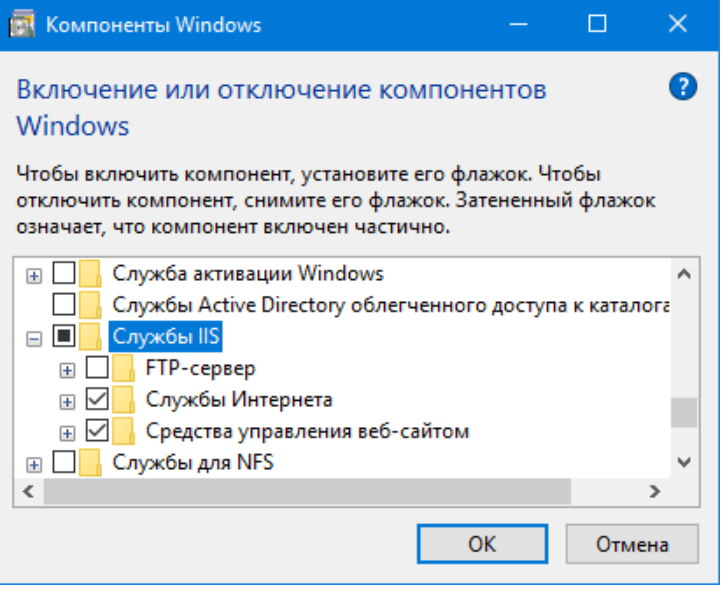

Рисунок 7

Затем содержимое архива *EnergoMir\_repacked\_package.zip* (из пакета установки) распаковать, например, в папку *С:\WebServer\EnergoMir\_repacked\_package*. После чего открыть *Диспетчер служб IIS* (рисунок 8), выбрать узел *сайты* => *Default Web Site*, с помощью пункта *Изменить привязки* контекстного меню вызвать окно *Привязки сайта* и изменить порт на *81*.

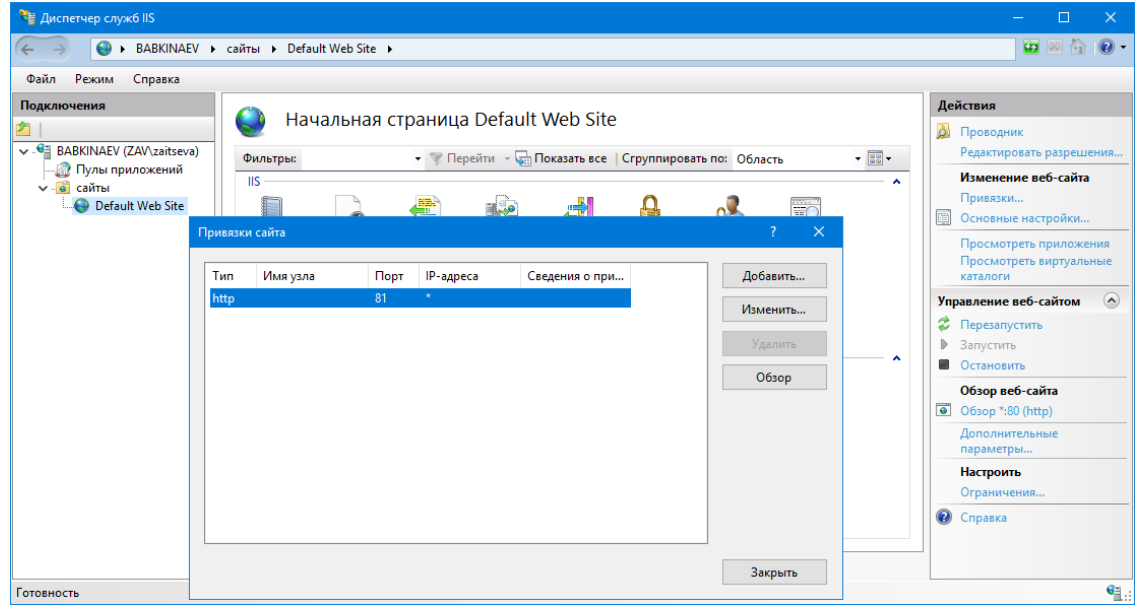

#### Рисунок 8

Далее в диспетчере служб IIS с помощью пункта *Добавить веб-сайт...* контекстного меню узла *сайты* вызвать окно (рисунок 9), в котором следует ввести имя добавляемого сайта (например, *ASKUE*), указать физический путь каталога содержимого (*C:\WebServer\EnergoMir\_repacked\_package*) и проконтролировать значение порта (*80*).

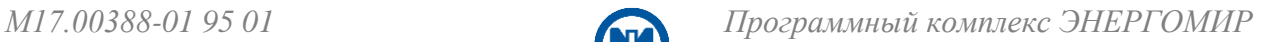

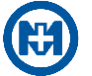

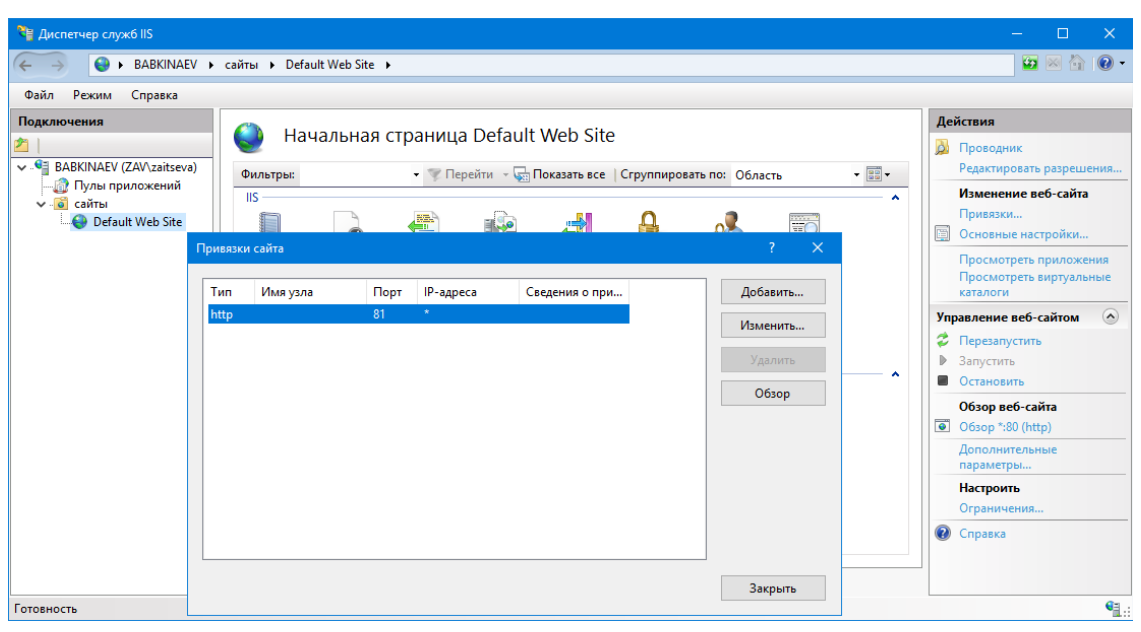

Рисунок 9

В диспетчере служб IIS необходимо выбрать *Пулы приложений* (рисунок 10), двойным нажатием левой кнопки мыши на имени пула *ASKUE* открыть окно *Изменение пула приложений* и установить версию среды.

Для ОС MS Windows 7 и выше следует установить версию среды .NET Framework – *Платформа.NET Framework, версия v4.0.\**; для ОС MS Windows 10 – версию среды CLR.NET – *Среда CRL.NET версии v4.0.\**.

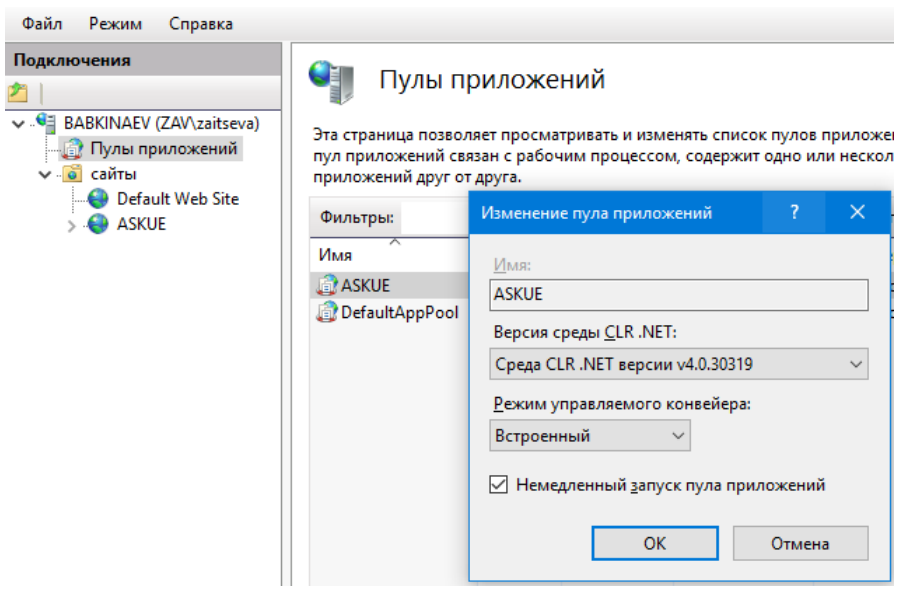

Рисунок 10

В диспетчере служб IIS необходимо выбрать корневой узел (компьютер) и в области *Управление* выбрать *Делегирование компонента* (рисунок 11).

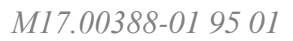

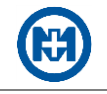

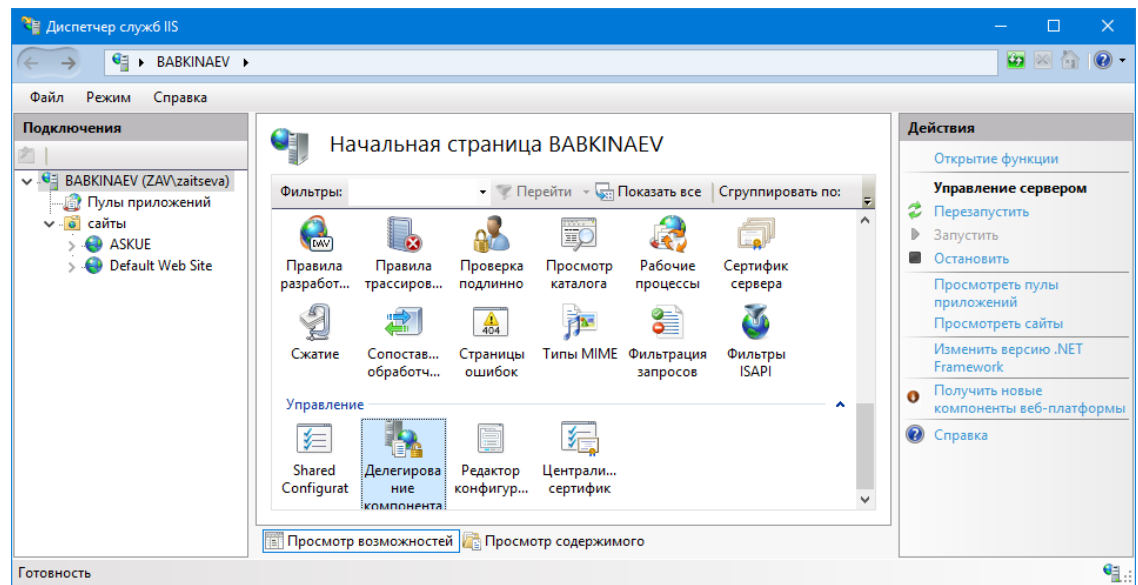

Рисунок 11

В компонентах *Модули* и *Сопоставления обработчиков* необходимо задать режим делегирования *Чтение и запись* (рисунок 12).

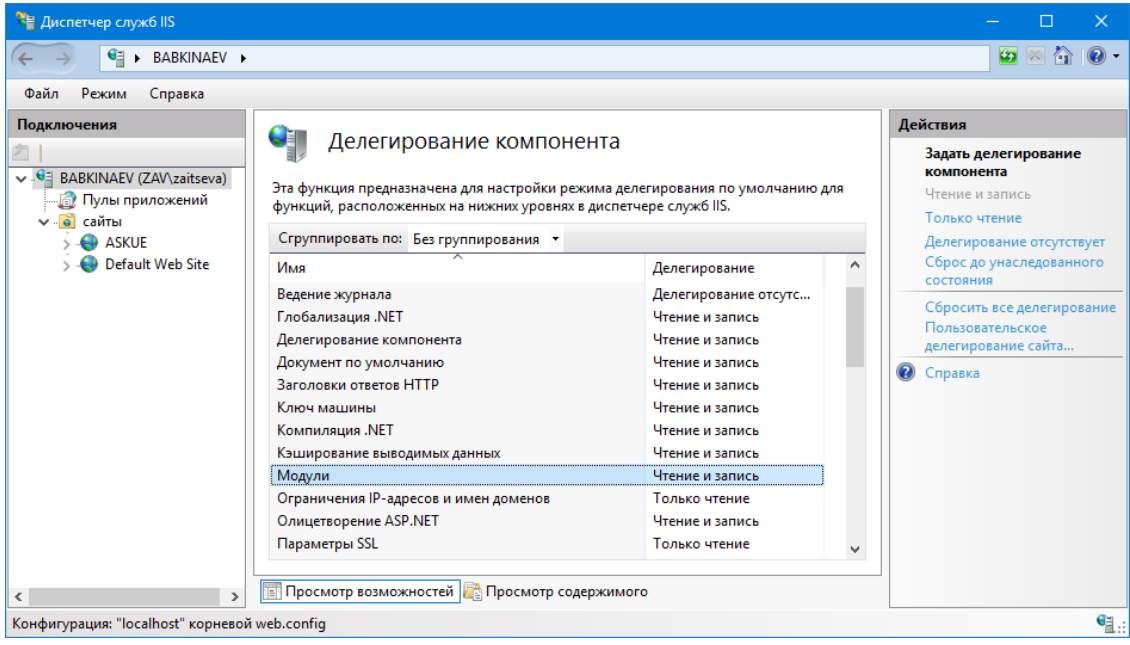

Рисунок 12

В диспетчере служб IIS выбрать *сайты* => *ASKUE* и в контекстном меню *Управление веб-сайтом* – команду *Перезапустить* (рисунок 13).

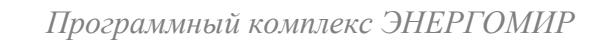

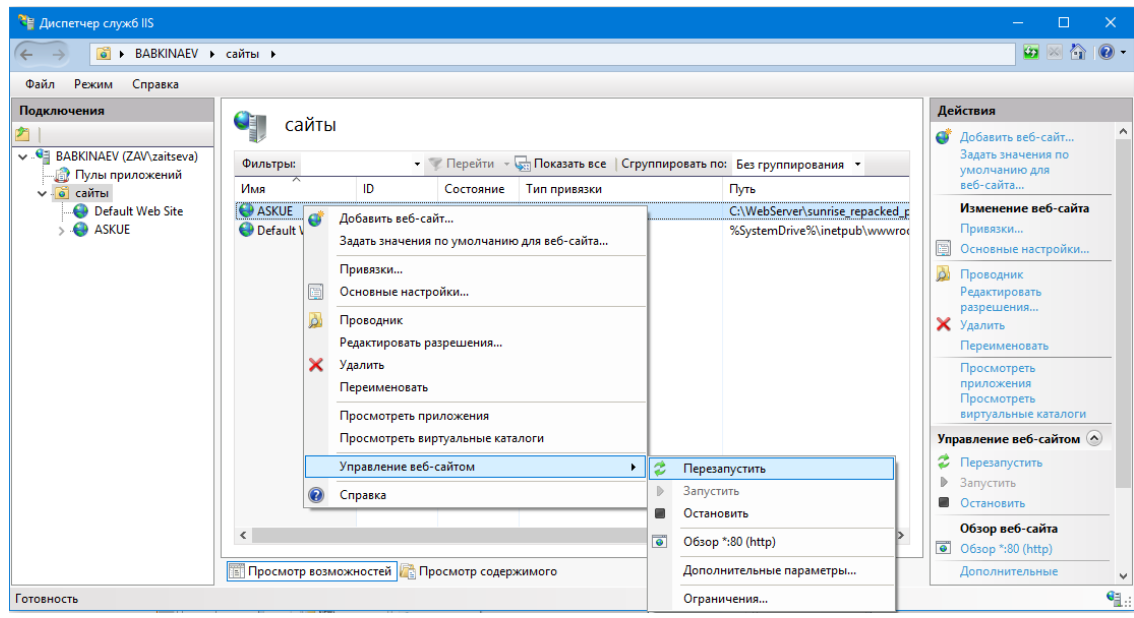

#### Примечания

Рисунок 12

1 Если при попытке запуска компонента Веб-сервер возникает системная ошибка, то необходимо запустить *%systemdrive%\Windows\System32\cmd.exe* с правами администратора и ввести строку:

- %windir%\Microsoft.NET\Framework64\v4.0.30319\aspnet\_regiis.exe-i ДЛЯ 64-разрядной ОС;
- %windir%\Microsoft.NET\Framework\v4.0.30319\aspnet\_regiis.exe-i ДЛЯ 32-разрядной ОС.

2 Наличие ошибки Процесс не может получить доступ к файлу... (Исключение из HLRESULT:...) при попытке запуска компонента Веб-сервер указывает на то, что порт 80 занят сторонним приложением. Для локализации ошибки необходимо запустить %windir%\Windows\System32\cmd.exe и ввести строку следующего содержания: netstat -o -n -a | findstr  $0.0$ :80.

Результатом данной команды является строка: TCP 0.0.0.0:80 0.0.0.0:0 LISTENING XXXX, где XXXX - PID процесса, которым занят порт.

В командной строке (*cmd.exe*) следует ввести команду TASKLIST, результатом которой является список процессов с кодом PID. Для успешного запуска компонента Веб-сервер необходимо освободить порт 80.

После выполненных действий рекомендуется установить браузер, используя стандартные средства ОС Windows. В адресной строке браузера следует ввести http://localhost/ для контроля открытия веб-страницы ПК ЭНЕРГОМИР.

Доступ к веб-странице ПК ЭНЕРГОМИР с других компьютеров сети производится автоматически при вводе в адресную строку браузера IP-адреса сервера ПК ЭНЕРГОМИР.